## Blackboard v9.1 for Employees Downloading Grades from the Bb Grade Center

This document describes, for employees, how to download a course's grade center into a Microsoft Excel document.

## **Brief Instructions**

From the grade center of your course site within Blackboard:

- Click on the Work Offline button,
- Click on Download,
- Select Full Grade Center if wanting all grades download, or select a specific column or student information,
- Leave the delimiter type as Tab,
- Decide if you want to download any columns that may have been hidden from the grade center view,
- Save the dowloaded Excel documen to My Computer,
- Click Submit,
- Click on the Download button to download the Excel document,
- Save the Excel document to your San Jac H:/ drive,
- When opening the Excel document you will receive an error message, click on Yes to open the file,
- Adjust the formatting of the Excel document to meet your needs, and save all changes.

Process complete.

## **Detailed Instructions**

1. From within a course's Grade Center, to download grades into an Excel document, click on the *Work Offine* button in the upper right hand corner of the screen.

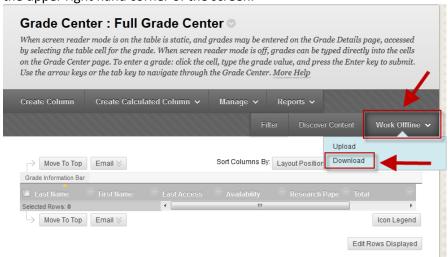

2. Click on the *Download* link (as depicted in the previous image).

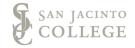

3. If you would like to download all grade center columns, select *Full Grade Center*. If you do not want to download the Full Grade Center, you may select a specific column or student information to download.

Under Option 2, leave the delimiter type as *Tab*, as this will allow the Excel document to look similar to the Bb Grade Center view.

Under Option 2, decide if you want to download any columns that may have been hidden from the grade center view.

Save the dowloaded Excel documen to My Computer.

Click the *Submit* button.

| 1. | Data                                                                                                    |                                                                                          |
|----|----------------------------------------------------------------------------------------------------|------------------------------------------------------------------------------------------|
|    | Select Data to Downloa                                                                                                    | d ⊚ Full Grade Center                                                                    |
|    |                                                                                                    | Selected Column Research Paper 🔻 🥅 Include Comments for this Column                      |
|    |                                                                                                    | User Information Only                                                                    |
|    |                                                                                                    |                                                                                          |
| 2. | Options                                                                                                    |                                                                                          |
|    | Choose either the tab delimited (.XLS) or comma delimited (.CSV) delimiter type to open the file directly in Microsoft Excel. Select comma delimited for importing to third-party applications that do not support Excel. |                                                                                          |
|    | Delimiter Type                                                                                                    | ○ Comma   Tab                                                                            |
|    | Include Hidden<br>Information                                                                                                    | Yes No No Hidden information includes columns and users that have been hidden from view. |
| 3. | Save Location                                                                                                    |                                                                                          |
|    | Select where to save ti                                                                                                    | ne file.                                                                                 |
|    | Download Location                                                                                                    | My Computer     Content Collection                                                       |
|    |                                                                                                    | Browse                                                                                   |
| 4. | Submit                                                                                                    |                                                                                          |
|    | Click Submit to procee                                                                                                    | d. Click Cancel to quit.                                                                 |
|    |                                                                                                    |                                                                                          |

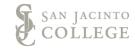

4. Click on the Download button to download the Excel document.

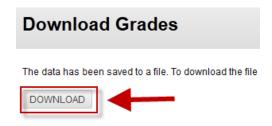

5. Select the *Save File* option and save the Excel file to your San Jac H:/ drive.

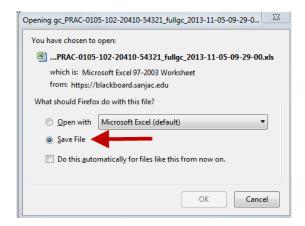

6. When opening the Excel document you will receive the below message, click on Yes to open the file.

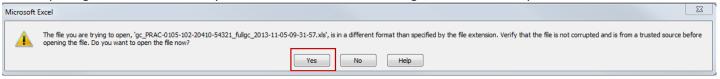

7. Adjust the formatting of the Excel document to meet your needs, and save all changes.

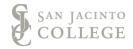